## **Mobile Application**

End Shift vs Logout for iOS

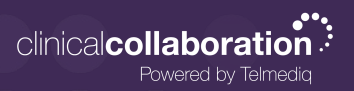

## **Overview**

Upon selecting the End Shift option, users will be prompted with an End Shift screen.

## Ending Shift

- 1. To end your shift in the Telmediq application, select **End Shift** from the main menu.
- 2. The Telmediq application will display a confirmation window.
- 3. Select **End Shift** to proceed or the 'back' arrow to cancel.
- **● Ending your shift will log you of the Telmediq application.**
- **● You will not be alerted of any new notifications once you end your shift.**
- **● You can review any messages sent directly to you during this time when you log back in.**
- **● Ending your shift will remove you form any assumed roles, open groups, and any patient care teams to eliminate unnecessary messages.**

## Logout

- 1. To logout in the Telmediq application, select **End Shift** from the main menu.
- 2. Select the three-ellipses in the top right corner.
- 3. Select **Logout** to proceed or the 'back' arrow to cancel.
- **● Choosing Logout instead of End Shift may result in receiving message that are not intended for you.**

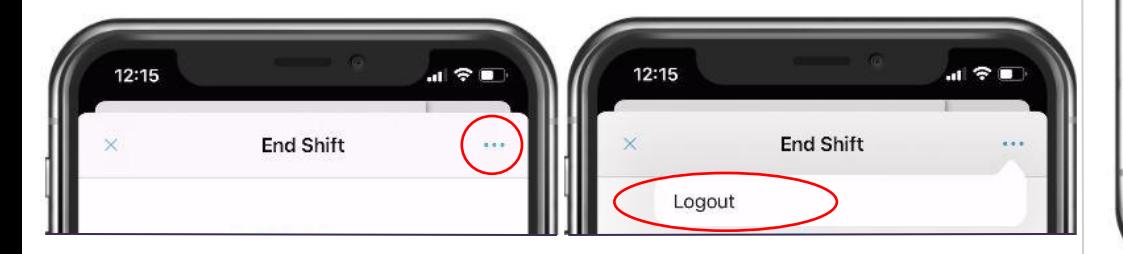

**All personal information will remain confidential and secure, neither shared nor sold. View our privacy policy at www.telmediq.com.**

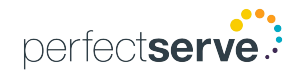

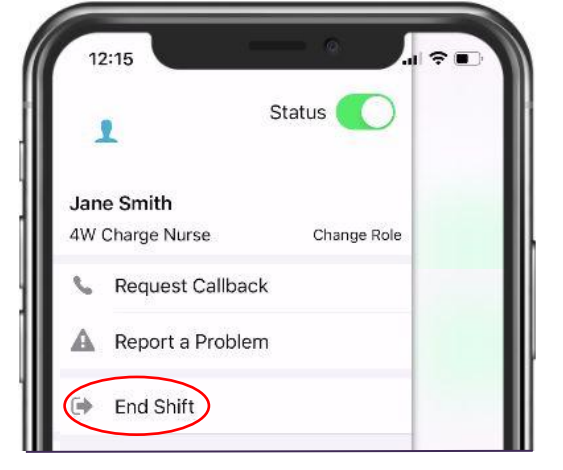

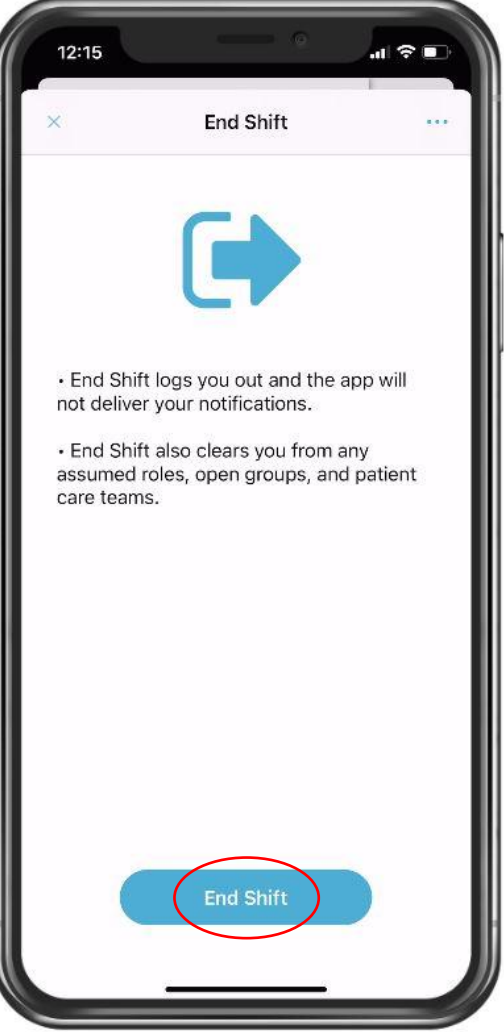